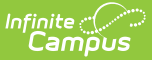

## **Attendance Messenger Scheduler**

Last Modified on 12/10/2024 1:44 pm CST

Tool Search: Attendance Messenger Scheduler

Voice and text message features described in this article only apply to schools/districts that use Campus [Messenger](https://kb.infinitecampus.com/help/messenger-with-voice---setup-and-details) with Voice add-on functionality

The Attendance Messenger Scheduler tool sets the dates and times for automatic delivery of attendance messages, according to a template first created in the [Attendance](http://kb.infinitecampus.com/help/attendance-messenger) Messenger tool.

The Attendance Messenger Scheduler will automatically generate messages based on the data available at that time. A confirmation email will be sent to the person that created the messenger schedule telling them that it has run and how many phones/email devices received the message. The person must have an email address entered on their [Demographics](http://kb.infinitecampus.com/help/demographics) tab.

If a child is enrolled in multiple schools, they will receive more than one attendance message. One message will be sent for each school.

Once the first attendance message is sent for a student, no additional attendance messages are sent for the same student on the same day. This tool only works in the active school year.

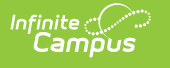

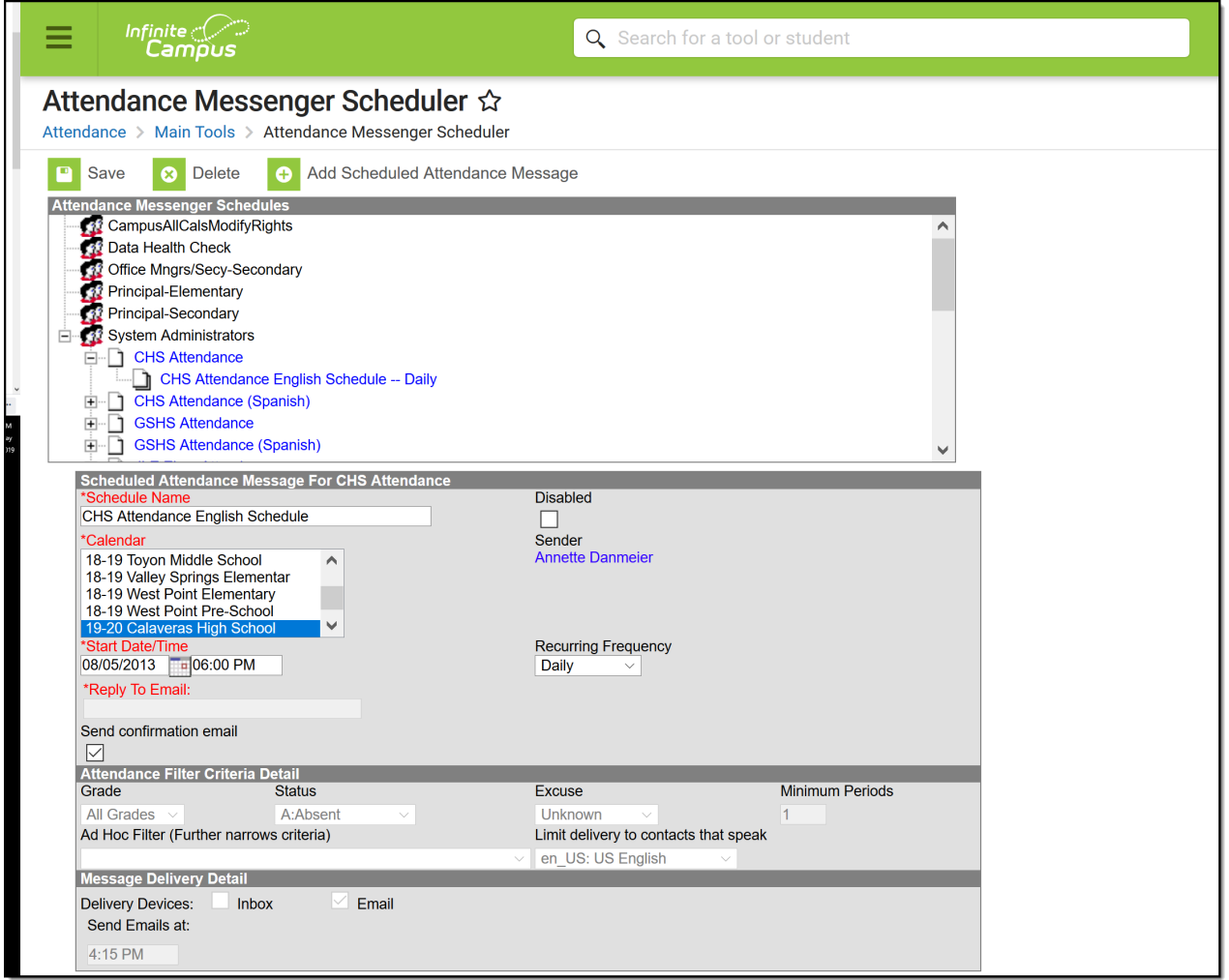

Attendance Messenger Scheduler Tool

## **Schedule an Attendance Message**

- 1. Select a template from the **Attendance Messenger Schedules** table.
- 2. Enter the **Schedule Name**.
- 3. Select a **Calendar**. This option defaults to the calendar selected in the toolbar.
- 4. Enter the **Start Date** in mmddyy format or click the calendar icon to select a date.
- 5. Enter the **Start Date/Time** of the message.

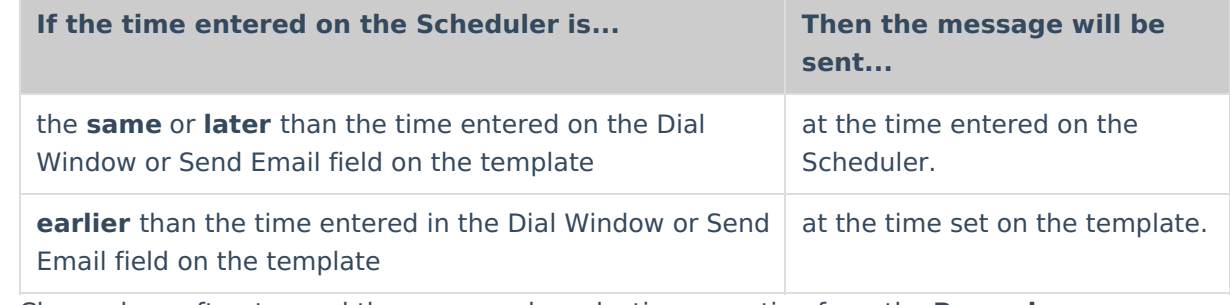

- 6. Choose how often to send the message by selecting an option from the **Recurring Frequency** dropdown list.
- 7. Enter the **Schedule Time Window** of the message.

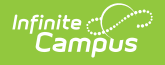

The **Schedule Time Window** begins after the **Start Date/Time** entered on the Scheduler.

## **Example**

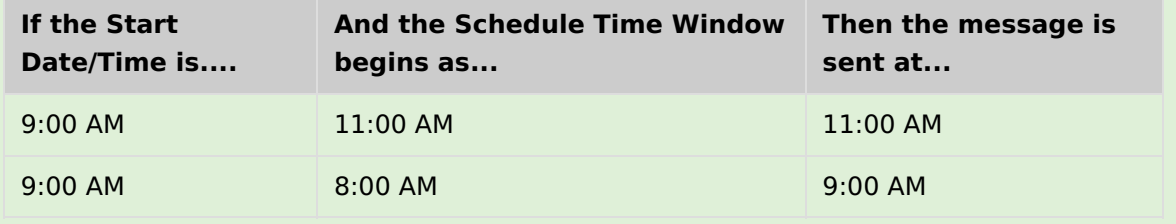

- 8. Mark the **Send Confirmation Email** checkbox to receive an email when the message has been sent. A confirmation email will be sent to the person who set up the schedule.
- 9. Select the **Save** icon when finished. The new schedule will appear below its respective template in the Attendance Messenger Schedules table.

Add more schedules by selecting the newly added schedule in the Attendance Messenger list and select the **Add Scheduled Dial**.

If the **Attendance Messenger** should be disabled, mark the **Disabled** checkbox. If disabled, no future messages will be sent for the schedule.

## **Troubleshooting**

Ensure all settings in the message template created in [Attendance](http://kb.infinitecampus.com/help/attendance-messenger) Messenger are correct.

If a dial window has been set on the message template, messages will no longer be sent once that window is closed, even if they have not all been delivered. Also, ensure correct start and end times if a window has been added if messages are not delivered when expected.

Ensure recipients have the information needed in order for a message to be received set in Census > People > Demographics > Personal Contact Information.

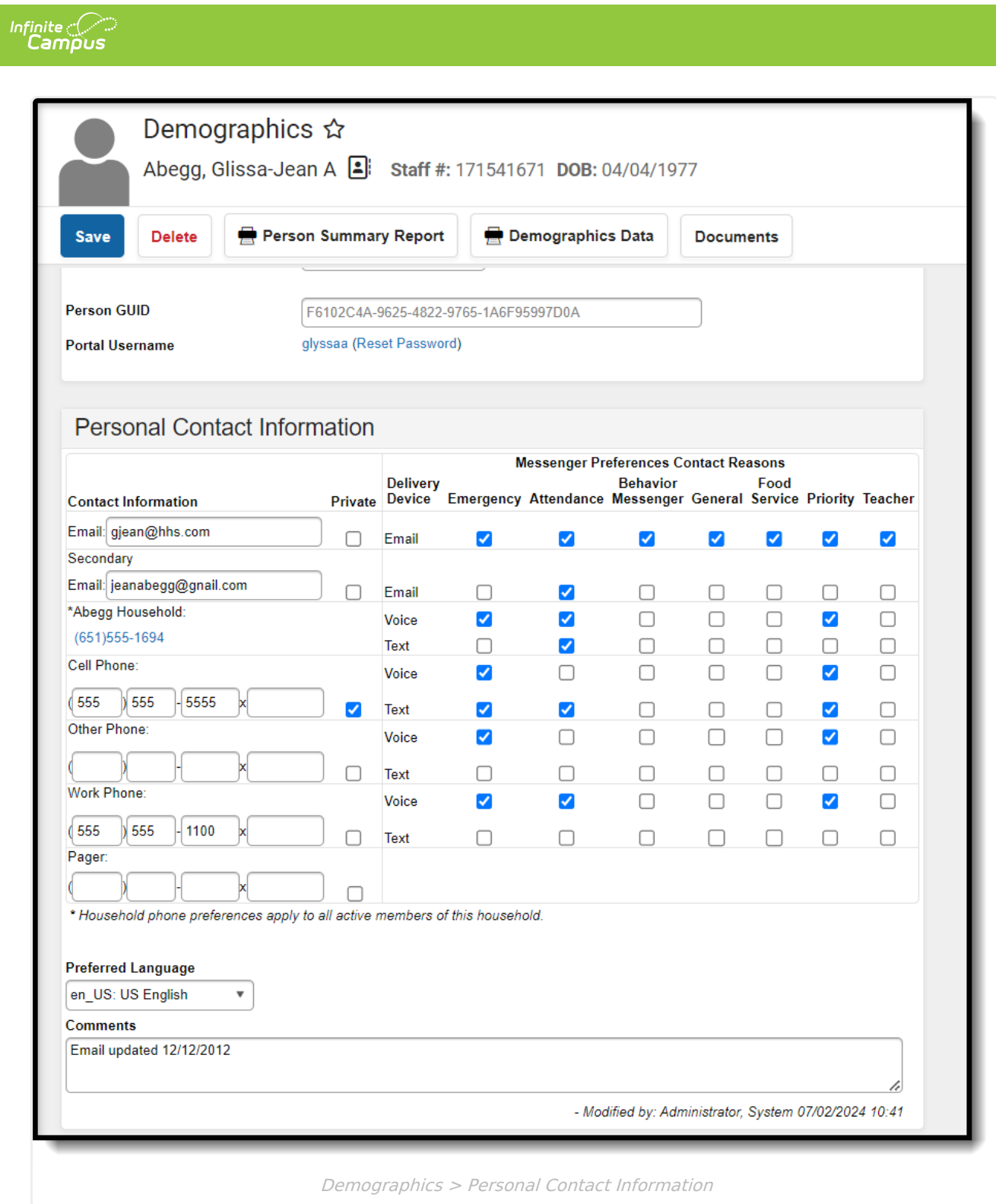